Davis Remmel

### <span id="page-0-0"></span>*reMarkable Connection Utility*

All-in-One Offline Tablet Management

User Manual

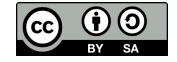

reMarkable Connection Utility User Manual Version r2020.002 Copyright  $\odot$  2020 Davis Remmel. This work is licensed under a [Creative Commons Attribution-ShareAlike 4.0 license.](https://creativecommons.org/licenses/by-sa/4.0/legalcode) <http://www.davisr.me/projects/rcu/>

reMarkable <sup>R</sup> is a registered trademark of reMarkable AS. RCU is not affiliated with, or endorsed by, reMarkable AS. The use of "reMarkable" in this work refers to the company's e-paper tablet product(s).

macOS <sup>R</sup> is a registered trademark of Apple, Inc.

Windows <sup>R</sup> is a registered trademark of Microsoft, Inc.

### *Contents*

<span id="page-2-0"></span>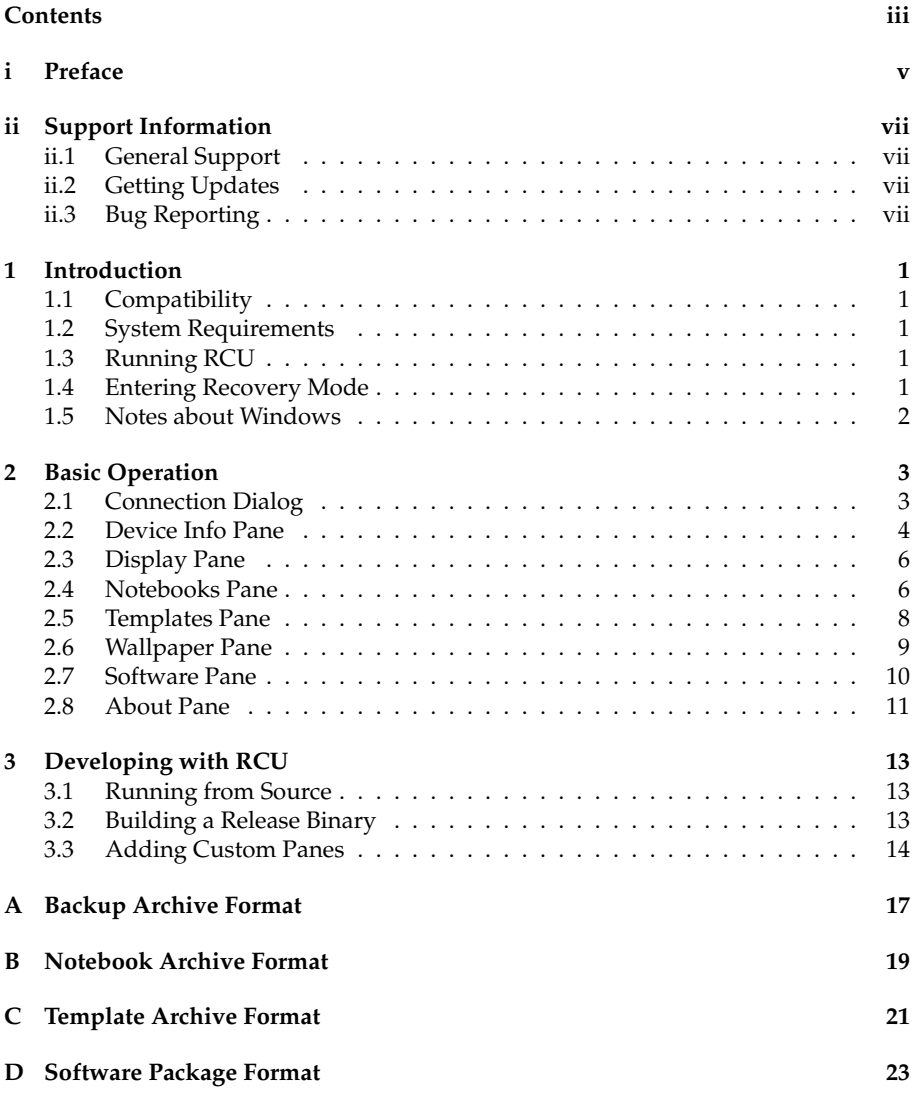

# *Preface*<br>*Preface i*

<span id="page-4-0"></span>You may have seen my work in the reMarkable tablet hacking community. I'm the one who [added a microSD card to the tablet,](http://www.davisr.me/projects/remarkable-microsd/) then later installed a [desktop GNU/Linux](https://old.reddit.com/r/RemarkableTablet/comments/gkktxy/desktop_linux_on_remarkable_xournal_doom_and_more/) [environment.](https://old.reddit.com/r/RemarkableTablet/comments/gkktxy/desktop_linux_on_remarkable_xournal_doom_and_more/) My efforts focus on making the device usable in a general computing context.

This software, reMarkable Connection Utility (RCU), unshackles its users from re-Markable's proprietary cloud. The benefits are numerous: backups are full and fast, personal notes never leave the owner's control, users may personalize their device, and the author is actually responsive to the needs of the community. These are things the manufacturer won't provide.

RCU is *free*, not in price, but in liberty. Under the terms of its license, the GNU GPLv3, users hold the freedom to share this program with others, or even re-sell it. Anyone can make improvements because the source code is supplied with every purchase. This viral licensing forms a web of non-proprietary software, leading the world toward transparency and trust, precipitating software *rights*.

If you are a privacy-minded individual who wants to support independent software development that represents the needs of the tablet's community, please [buy](http://www.davisr.me/projects/rcu/) [RCU.](http://www.davisr.me/projects/rcu/) The funds generated will support me through writing a non-proprietary handwriting recognition engine, eventually authoring "magic paper" software influenced by Dynabook.

I would greatly appreciate your purchase; thank you.

Davis Remmel Author of RCU

# *Support Information*<br>This payal ad the PCU settuare are with ble with from the efficial project page.

<span id="page-6-0"></span>This manual, and the RCU software, are available online from the [official project page.](http://www.davisr.me/projects/rcu/)

#### <span id="page-6-1"></span>**ii.1 General Support**

Customers of RCU's original author are entitled to some email support. The author will try his best to satisfy each customer. Please write an email using the following header fields. Please reference the PayPal transaction ID in the message body.

To: Davis Remmel <d@visr.me><br>Subject: RCU Support RCU Support

#### <span id="page-6-2"></span>**ii.2 Getting Updates**

Updates for RCU are announced via email to eligible customers; the program will not update automatically. People who buy RCU from the author will receive updates for one year. The program will never stop working; updates provide improvements, but a user can never be locked out of the software they own.

Recipients may unsubscribe from update announcements by sending an email to the author using the following header fields. Please reference the PayPal transaction ID in the message body.

To: Davis Remmel <d@visr.me>

Subject: Unsubscribe from RCU Update Announcements

#### <span id="page-6-3"></span>**ii.3 Bug Reporting**

For advanced users who can identify a fault with the program, please submit a bug report via email with the following header fields. In the message body, please include: (a) a description of what is seen when using the program, (b) what is expected to be seen when using the program, (c) steps to reproduce the problem, and (d) information about the operating system and RCU version number (found in the [About Pane\)](#page-18-0).

To: Davis Remmel <d@visr.me> Subject: RCU Bug: *Short description of problem*

# *Introduction*<br> **11.1 11.1 12.1 12.1 12.1 12.1 12.1 12.1 12.1 12.1 12.1 12.1 12.1 12.1 12.1 12.1 12.1 12.1 12.1 12.1 12.1 12.1 12.1 12.1 12.1 12.1 12.1 12.1 12.1 12**

<span id="page-8-0"></span>RCU allows complete offline management of a reMarkable tablet, without the need to connect with the manufacturer's proprietary cloud.

#### <span id="page-8-1"></span>**1.1 Compatibility**

This software is tested with the following operationg systems.

- FreeBSD 12.1
- Ubuntu 18.04
- 
- $\bullet$  Microsoft Windows [1](#page-0-0)0<sup>1</sup>

#### <span id="page-8-2"></span>**1.2 System Requirements**

RCU will likely run on any computer manufactured after 2005. It requires approximately 100 megabytes of disk space, and may use up to 250 megabytes of memory.

#### <span id="page-8-3"></span>**1.3 Running RCU**

During periods of data transfer, never disconnect the tablet. Doing so may result in a corrupted transfer. It is possible to upload a Recovery OS with RCU.

RCU is distributed as a single binary package. It does not need to be installed and will run from any directory. Running RCU is as easy as double-clicking on its executable icon.

The program will run with a console window open. This will print debug information. If something goes wrong, please let the author know, giving the information in this console window.

#### <span id="page-8-4"></span>**1.4 Entering Recovery Mode**

The tablet may be placed into a recovery/flash mode with this sequence. If necessary, RCU can make and restore backups without there being a functional operating system. This mode is also necessary to install the Windows *libusb* driver.

- 1. Turn the device off.
- 2. Hold the middle facial button while turning the device on with the power button.
- 3. Continue holding the middle facial button for five seconds. The display will not update, but it is on.
- 4. The tablet should appear on the PC as *SE Blank MERGEZ*. It is now in recovery mode.

When done, restart the tablet by holding the power button for 10 seconds; release, then press the power button to turn it on normally.

<span id="page-8-5"></span>• Apple macOS  $10.13<sup>1</sup>$  $10.13<sup>1</sup>$   $\sim$   $12.18$   $\sim$   $12.18$   $\sim$   $12.18$   $\sim$   $12.18$   $\sim$   $12.18$   $\sim$   $12.18$   $\sim$   $12.18$   $\sim$   $12.18$   $\sim$   $12.18$   $\sim$   $12.18$   $\sim$   $12.18$   $\sim$   $12.18$   $\sim$   $12.18$   $\sim$   $12.18$   $\sim$   $12.1$ proprietary operating systems.

#### <span id="page-9-0"></span>**1.5 Notes about Windows**

RCU uses a USB interface library called *libusb*. In Windows, a driver must be installed to use the backup and restore features. Distributed with the RCU binary is a copy of [Zadig,](https://zadig.akeo.ie/) a utility that makes it simple to install this driver. First, the tablet must first be placed into recovery mode, which will appear as a new type of USB device.

- 1. Connect the tablet to a PC with USB.
- 2. Put the tablet into recovery mode by following the steps in [Entering Recovery](#page-8-4) [Mode.](#page-8-4)
- 3. Open Zadig
	- a) From the *Options* menu, enable *List All Devices*.
	- b) In the device list, select *SE Blank MERGEZ*.
	- c) Set the driver target to *libusb-win32*.
	- d) Click *Install Driver* and wait for it to complete.
- 4. Hold the tablet's power button for 10 seconds; release, and press it again to turn the tablet on normally.
- 5. Reboot the PC

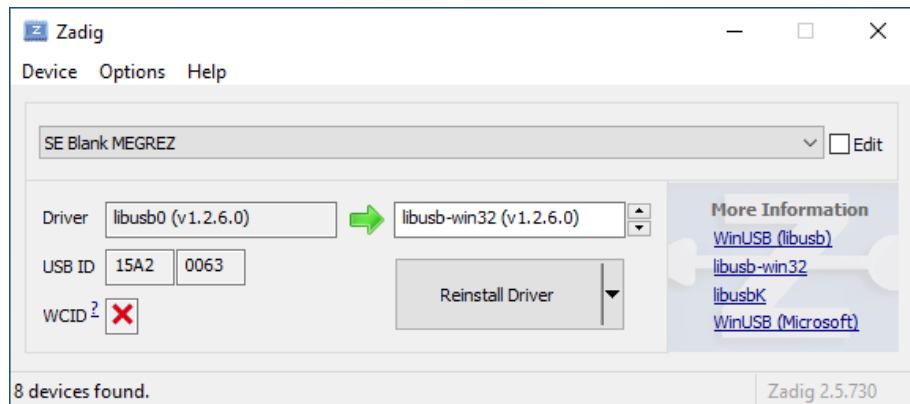

Figure 1.1: Installing the *libusb* driver for Windows

# *Basic Operation*

<span id="page-10-0"></span>RCU is organized into separate panes, each handling a dedicated task. Panes may be switched by clicking on their titles in the left sidebar.

#### <span id="page-10-1"></span>**2.1 Connection Dialog**

When RCU is launched, it will show the Connection Dialog. The user must enter the information used to connect to their tablet. These configuration settings may persist by clicking the Save button. Clicking the Connect button will initiate a connection to the device<sup>[1](#page-10-2)</sup> and load the Panes window.  $12RCU$  uses SSH for all its com-

Figure [2.1](#page-10-3) shows the Connection Dialog window. munication with the tablet.

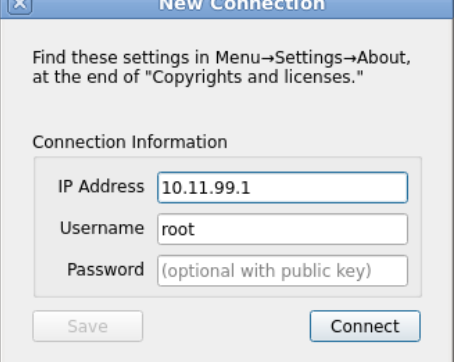

<span id="page-10-3"></span>Figure 2.1: [Connection Dialog](#page-10-1)

If a user finds themselves with an unresponsive tablet, they may place their device into a recovery mode by holding down the home button while pressing the power button. Right-click *Connect*, then click *Enter Recovery OS* (Figure [2.2\)](#page-10-4).

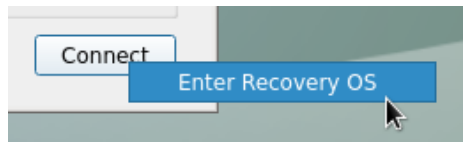

<span id="page-10-4"></span>Figure 2.2: Enter Recovery OS

<span id="page-10-2"></span>

#### <span id="page-11-0"></span>**2.2 Device Info Pane**

This pane shows the user basic information about their tablet, and allows the creation and restoring of tablet backups.

#### **Rename**

An owner may sign their name to their tablet using the Rename button. This only has one effect: changing the label from reading *Connected reMarkable* to *Name's reMarkable*.

#### **Backups**

There are three backup types: OS, Data, and Full. Backups may only be taken or restored through a USB connection.

OS backups will restore the operating system partitions to the tablet's internal storage. They cannot be used to restore a bricked device. If a user applies an undesired OS update to their tablet, an OS backup may be used to downgrade to the prior OS without losing data. However, there can be no guarantee the data will remain compatible with the old OS image, such as when Xochitl was updated from version 1 to 2.

Data backups will restore the data partition, where documents reside, to the tablet's internal storage. They will not affect the operating system partitions, and are best used to revert a bulk of documents to an earlier state.

Full backups, as seen in Figure [2.4,](#page-12-0) may be used to restore a bricked device should the need ever arise. They require the most storage space on the client PC because they contain a complete mirror of the tablet's internal storage. A Full backup may be restored completely, or used to restore only the OS, or used to restore only the Data.

The backups created in this pane are block-level, not file-level, meaning they may only be restored to the device as they were taken. Although it is possible for advanced users to extract individual files from these backups, RCU cannot. If a user finds themselves in this situation, they may refer to the [Backup Archive Format.](#page-24-0)

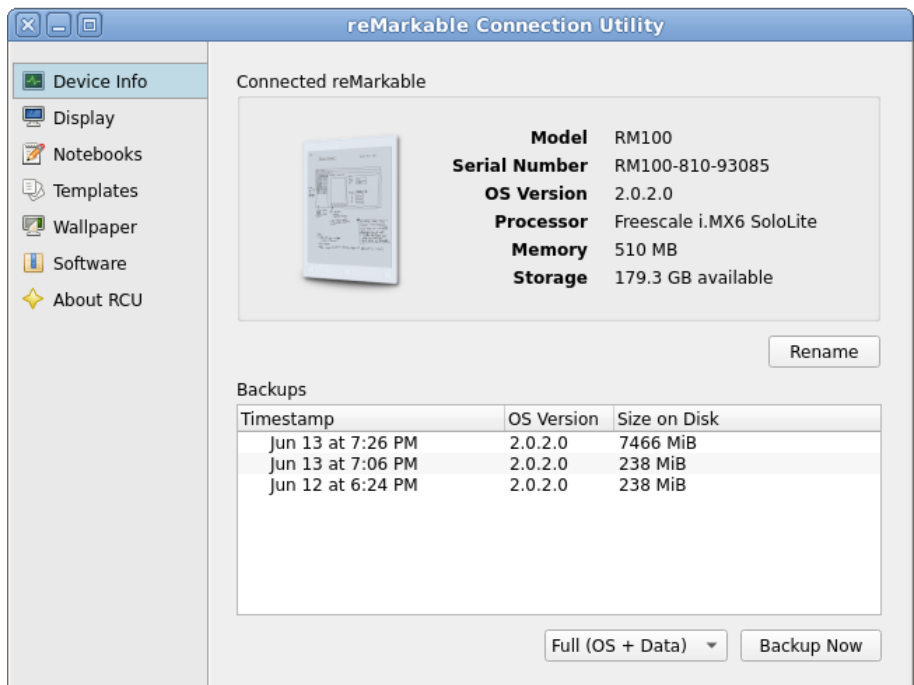

Figure 2.3: [Device Info Pane](#page-11-0)

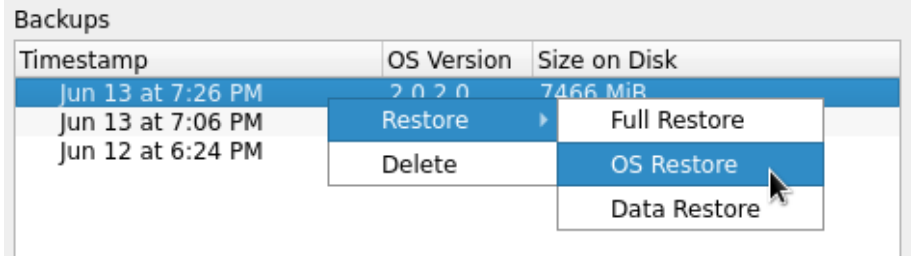

<span id="page-12-0"></span>Figure 2.4: A Full backup may be restored in-full, or with only OS or Data partitions.

#### <span id="page-13-0"></span>**2.3 Display Pane**

A user may capture screenshots of their tablet through the Display Pane. Press the Refresh button to preview the screen, then press the Save Screenshot button to record the image<sup>[2](#page-13-2)</sup> to disk.

reMarkable Connection Utility ⊠⊟⊟ Device Info Screen **四** Display  $\bigoplus$  Notebook  $\bigoplus$  Guick sheet  $\equiv$  Menu  $\bigoplus$  Falder Q Save Screenshot Notebooks My files terra<br>Last updated Refresh Templates **Wallpaper** Software About RCU  $+ c$ 

Figure 2.5: [Display Pane](#page-13-0)

#### <span id="page-13-1"></span>**2.4 Notebooks Pane**

Documents may be transmitted between a tablet and PC through the Notebooks Pane. The default download type is a reMarkable Notebook Archive (RMN) because it can perfectly restore notebooks and their templates<sup>[3](#page-13-3)</sup>.

Documents may be uploaded to the device as RMN or PDF files. Click the Upload button to select the file(s) to upload.

Documents may be downloaded from the device as RMN or PDF files. It is recommended to archive notebooks with the RMN format because they are lossless, containing all the information needed to recreate a PDF. When downloading a single file, it may be renamed before it is saved. When downloading files as a batch the user must select a directory to save them in.

Deleting documents is performed in the tree view through a contextual menu. Right-click on an item, then click Delete. The user is prompted for confirmation, then the document is permanantly deleted.

<span id="page-13-3"></span>3 Information about the RMN format may be found under [Note](#page-26-0)[book Archive Format.](#page-26-0)

<span id="page-13-2"></span> $2$ Although the tablet's framebuffer encodes the image as 16-bit RGB (RGB565), it is saved to disk as an 8-bit grayscale PNG.

| $\mathbb{R}$ $\mathbb{L}$ $\mathbb{L}$ | reMarkable Connection Utility      |                          |
|----------------------------------------|------------------------------------|--------------------------|
| Device Info                            |                                    | All<br>Type:             |
| Display                                | Name                               | Mod. Date                |
| 7<br>Notebooks                         | Recipes<br>÷                       |                          |
| Templates                              | Nested                             |                          |
|                                        | Zested                             |                          |
| Wallpaper                              | pancakes                           | Aug 2 at 7:04 PM         |
| Software                               | Waffles                            | Jul 17, 2019 at 11:11 PM |
|                                        | Travel                             |                          |
| About RCU                              | Work<br>١                          |                          |
|                                        | Quick sheets                       | Today at 1:04 AM         |
|                                        | 00 direction test                  | Aug 7 at 10:45 AM        |
|                                        | manual                             | Aug 6 at 4:50 PM         |
|                                        | 00 pdftest                         | Aug 6 at 3:11 PM         |
|                                        | 00 landscape (pdf)                 | Aug 5 at 11:04 PM        |
|                                        | 00 landscape                       | Aug 5 at 10:11 PM        |
|                                        | Visualization of Natural Phenomena | Aug 5 at 3:58 PM         |
|                                        | 00 Very Important                  | Aug 5 at 12:36 AM        |
|                                        | 000 rcu test                       | Aug 4 at 12:05 PM        |
|                                        | Rheatest                           | Aug 3 at 9:27 PM         |
|                                        | Test                               | Aug 2 at 11:37 PM        |
|                                        | output                             | Aug 2 at 7:14 PM<br>▼    |
|                                        | Upload                             | Export PDF<br>Download   |

Figure 2.6: [Notebooks Pane](#page-13-1)

| zesteg                                                                             |        |                          |
|------------------------------------------------------------------------------------|--------|--------------------------|
| pancakes                                                                           |        | $\Delta$ ug 2 at 7:04 PM |
| Ë<br>Waffles                                                                       | Export | Export PDF (Bitmap)      |
| Travel                                                                             | Delete | Export PDF (Vector)      |
| Work                                                                               |        |                          |
| Export PDF (Original)<br>(By Example) Benoit Marchal - XML  rep 20, 2019 at 5.10 r |        |                          |

Figure 2.7: Options when exporting a PDF document

#### <span id="page-15-0"></span>**2.5 Templates Pane**

Users may add or remove their own templates in the reMarkable Template Archive (RMN) format. RCU will not accept templates in PNG or other image-based formats. For information about how to make an RMN, please read the [Template Archive For](#page-28-0)[mat.](#page-28-0)

Add a template to the tablet by clicking the Upload button, then selecting an RMT file.

Download a template from the tablet by selecting one in the list view, clicking the Download button, then choosing a filename to save.

Delete a template from the tablet through a contextual menu by right-clicking a template in the list view, then clicking Delete. After confirmation, RCU will permanantly delete the template from the device.

After a system update, user-uploaded templates may disappear. If the user previously installed custom templates, RCU will recognize this situation, alert the user, and restore the templates automatically.

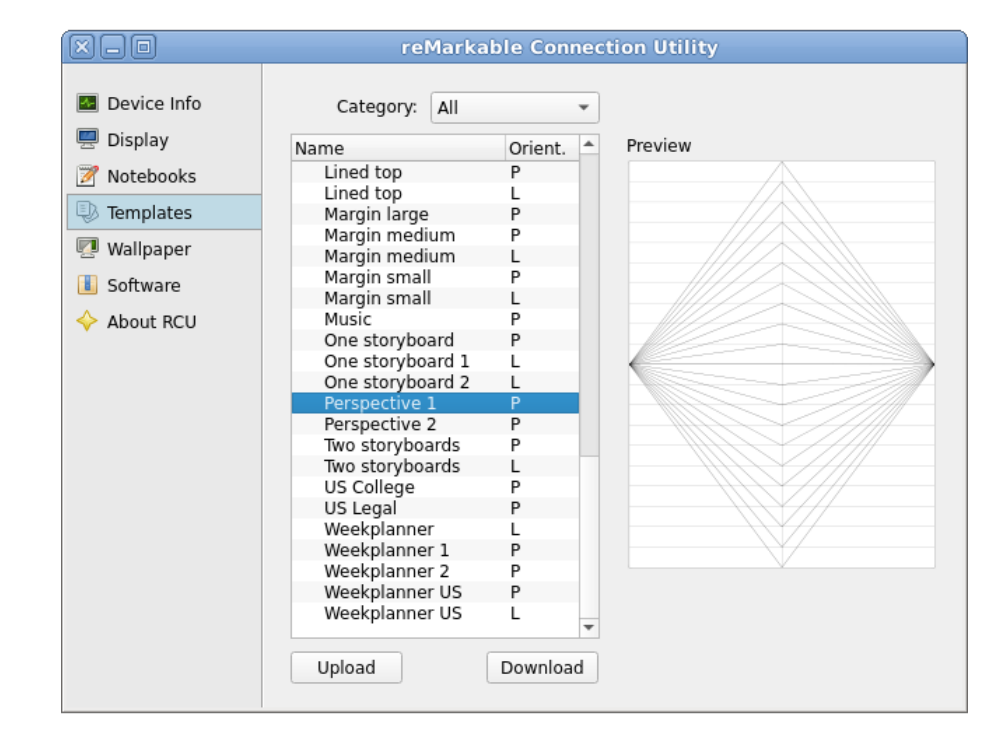

Figure 2.8: [Templates Pane](#page-15-0)

#### <span id="page-16-0"></span>**2.6 Wallpaper Pane**

Device wallpapers<sup>[4](#page-16-1)</sup> may be changed for the Suspend and Poweroff screens. It is rec-  $4$ These are sometimes called ommended these images have a resolution of 1404×1872 pixels, and must be in the *splash images*. PNG format.

The Suspend screen displays when a user presses the top (physical) button of the device. Users may update this wallpaper by clicking the Upload button (beneath the Suspend label), then selecting a PNG image.

The Poweroff screen displays when a user holds the top (physical) button of the device. Users may update this wallpaper by clicking the Upload button (beneath the Poweroff label), then selecting a PNG image.

Images may be reset to the factory-defaults by clicking the Set To Original button.

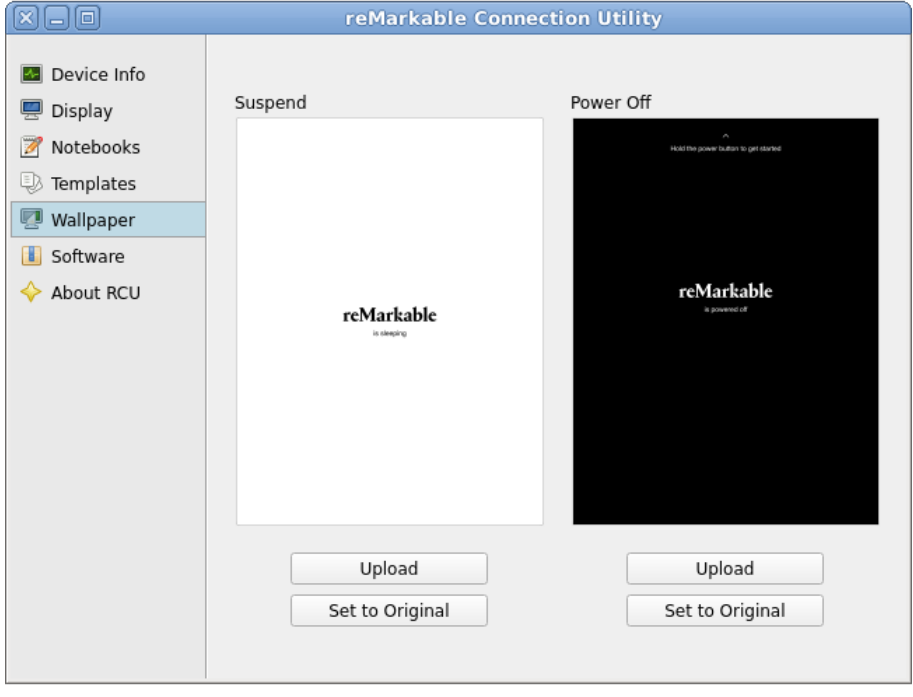

Figure 2.9: [Wallpaper Pane](#page-16-0)

<span id="page-16-1"></span>

#### <span id="page-17-0"></span>**2.7 Software Pane**

Third-party software may be uploaded to the device in the reMarkable Software Pack-age (RMPKG) format<sup>[5](#page-17-1)</sup>.

To install a software package, click the Upload button, select an RMPKG file, then wait for the install process to complete.

To remove a software package, select one in the list view, then click the Uninstall button and wait for the removal process to complete.

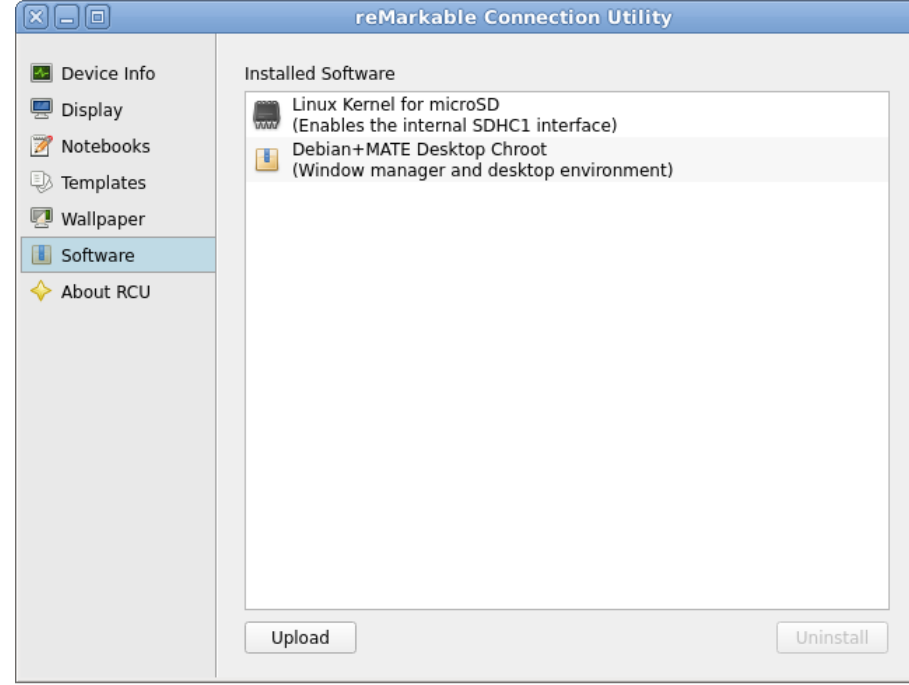

Figure 2.10: [Software Pane](#page-17-0)

<span id="page-17-1"></span><sup>5</sup>For details about creating an RMPKG file, please read the [Soft](#page-30-0)[ware Package Format.](#page-30-0)

#### 2.8. ABOUT PANE 11

#### <span id="page-18-0"></span>**2.8 About Pane**

Information about RCU may be viewed in the About pane. The information panel contains its version number. Credits to the software used to build RCU, and copies of their licenses, are also available.

By clicking the package icon image, a user may request RCU to contact the update server to check if they are running the latest version.

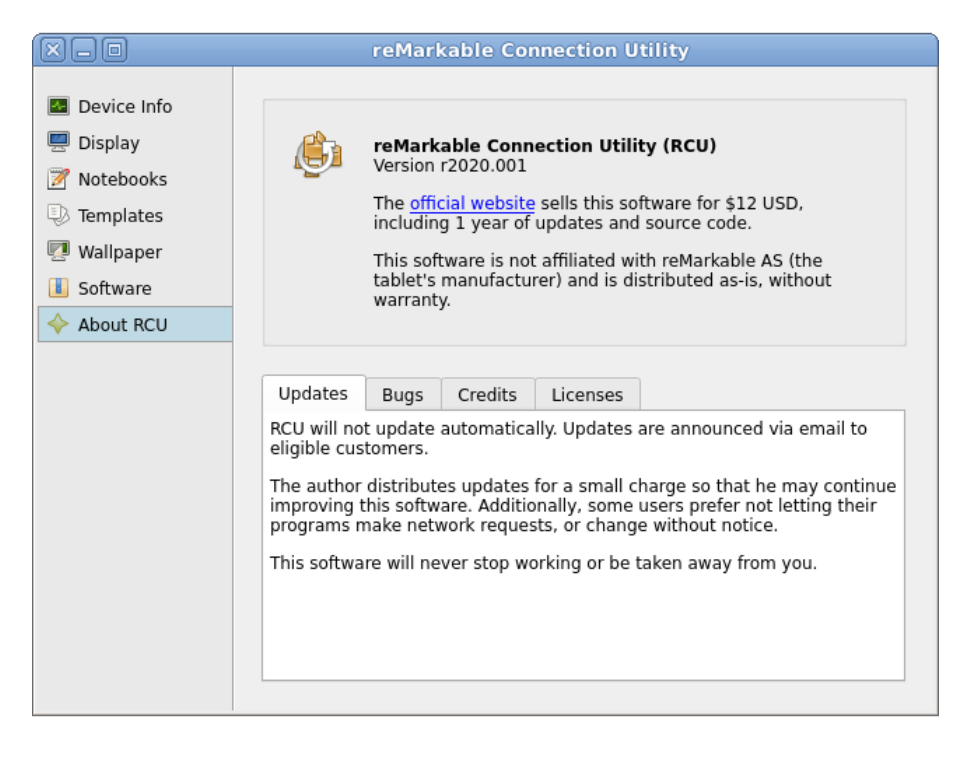

Figure 2.11: [About Pane](#page-18-0)

# *Developing with RCU*

#### <span id="page-20-1"></span><span id="page-20-0"></span>**3.1 Running from Source**

RCU requires a few pieces of software, listed below, when running directly from its source code.

- Python 3.6+
- Qt 5.14+

Furthermore, a few Python dependencies must be installed, which are specified in *src/requirements.txt*. It is recommended to install dependencies within a *venv* environment.

- PySide2 5.14+
- Paramiko 2.7+

Once these software requirements are satisfied, execute *src/main.py* with the Python interpreter.

#### <span id="page-20-2"></span>**3.2 Building a Release Binary**

For official releases, RCU's source is amalgamated with various other utilities into a single executable binary by exploiting *pyinstaller*. For convenience, this process has been automated as a GNU makefile.

To build a release image, execute *make* from a terminal. The resulting file will be an archive that includes a Python interpreter and all dependant libraries. Upon execution, this binary deflates to, and starts running from, a temporary directory.

Due to various sandboxing features in modern, proprietary operating systems, the resulting binary may require authorization to perform its procedures. In Apple macOS, right-click on the executable file, then click Open and accept the Gatekeeper dialog. In Microsoft Windows, right-click on the executable, then click Run As Administrator.

#### <span id="page-21-0"></span>**3.3 Adding Custom Panes**

The Pane Architecture of RCU is modular, so new panes may be added easily. To write a new pane, first create a new directory under *src/panes*, where the pane's source code will be stored. In that directory, create a file, *pane.py*, which will serve as the focal point of execution.

<span id="page-21-1"></span>The *pane.py* file must contain a class for the pane, implementing the following re-<sup>[1](#page-21-1)</sup>Find the quirements: (a) the pane must inherit from the *UIController* class<sup>1</sup>, (b) it must provide the *name* and *ui\_filename* class variables, and (c) it must initialize first through the parent class. An example is listed in Figure [3.1.](#page-22-0)

> The pane must be accompanied by a Qt UI file, specified in the class variable *ExamplePane.ui\_filename*. This UI file should be a widget with dimensions of 440×480 pixels, and not be re-sizable. This is exposed to the pane's class as *self.window* upon instantiation.

> After adding the *pane.py* file, import it within *src/panes/\_\_init\_\_.py* (Figure [3.2\)](#page-22-1). Once added, the pane will draw itself into RCU's main window.

> For non-immediate tasks, it is recommended to use a *worker*. RCU's GUI runs on the main thread, and blocking this may provide a poor user experience. Workers may be executed in the thread pool, which return to the main thread via asynchronous callback. For examples of worker usage, please read the source code for one of the default panes.

UIController source code at *src/controllers/UIController.py*.

```
1 '''
2 pane.py
3 This is an example pane.
4
5 License: GPLv3 or later
6 '''
7
8 import log
9 from Worker import worker
10 from pathlib import Path
11 from controllers import UIController
12
13 class ExamplePane(UIController):
14 name = 'Example Pane'
15
16 # Dynamic path loading works when running from source
17 # and binary.
18 adir = Path(__file__).parent.parent
19 bdir = Path(__file__).parent
20 ui_filename = Path(adir / bdir / 'example.ui')
21
22 xochitl_versions = [
23 \sqrt{2}\cdot2\cdot0\cdot[0-9]+5'24 1
25
26 @classmethod
27 def get_icon(cls):
28 ipathstr = str(Path(cls.bdir / 'icons' / 'emblem-documents.png'))
29 \quad \text{icon} = \text{O}Icon()
30 icon.addFile(ipathstr, QSize(16, 16), QIcon.Normal, QIcon.On)
31 return icon
32
33 def __init__(self, pane_controller):
34 super(type(self), self).__init__(
35 pane_controller.model, pane_controller.threadpool)
36 # Exposed now are self.model, self.window, and
37 # self.threadpool.
38 \# ...
```
<span id="page-22-0"></span>Figure 3.1: Example source code for *pane.py*

```
1 from .example.pane import ExamplePane
2
3 paneslist = [
4 \# ...
5 ExamplePane
6 ]
```
<span id="page-22-1"></span>Figure 3.2: Example of importing *pane.py* in *src/panes/\_\_init\_\_.py*

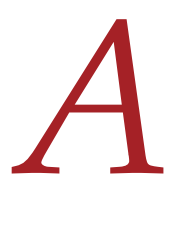

#### <span id="page-24-0"></span>*Backup Archive Format*

Backups are stored on disk next to RCU's preferences. This path varies depending on the operating system. Refer to the [Locations Where Application Settings Are Stored](https://doc.qt.io/qtforpython/PySide2/QtCore/QSettings.html#locations-where-application-settings-are-stored) section, in the QSettings documentation, to determine the specific system path. In FreeBSD backups are stored in *~/.config/davisr/rcu/backups*.

Each backup archive is given a unique identifier, and a directory is created to store its contents. An example directory structure is listed in Figure [A.1](#page-24-1)

```
backups
902b512b-8742-481d-b5f1-e185c0668e9f
    files
      mmcblk1boot0.bin
      mmcblk1boot1.bin
      mmcblk1.bin
    backup.json
```
#### <span id="page-24-1"></span>Figure A.1: Example structure of a backup archive

The *backup.json* file contains metadata about the backup, and is used by RCU to populate the UI. In summary, this file contains the backup's ID, timestamp, device information, the device's partition table (the output of *fdisk -l*), and checksums of the dumped partitions.

OS backups store the *u-boot* bootloader, secondary boot partition (containing factory device information), the bootloader data partition, primary OS partition, and secondary OS partition. The primary OS may reside on *mmcblk1p2* or *mmcblk1p3*, flipping after every system update.

- /dev/mmcblk1boot0
- /dev/mmcblk1boot1
- /dev/mmcblk1p1
- /dev/mmcblk1p2
- /dev/mmcblk1p3

Data backups only store the data partition, which is mounted as */home/root*.

• /dev/mmcblk1p7

Full backups store the *u-boot* bootloader, secondary boot partition, and the entire contents of the eMMC (all partitions combined).

- /dev/mmcblk1boot0
- /dev/mmcblk1boot1
- /dev/mmcblk1

## *B*

### <span id="page-26-0"></span>*Notebook Archive Format*

Notebook Archive (RMN) files contain the raw data files used by Xochitl, and a copy of all template used by that document in the [Template Archive Format.](#page-28-0) They have an obvious structure, as seen in Figure [B.1.](#page-26-1) The *documents* directory is a direct export from Xochitl's files, from the device at */home/root/.local/share/remarkable/xochitl*.

ANotebook.rmn 6bde82bd-f580-456b-8275-c853438707a6 5ae652c8-280b-4b00-9563-72f25f16ac29.rm 3e9610c9-7633-4964-8198-adc0d1968cea.rm  $(\ldots)$ 6bde82bd-f580-456b-8275-c853438707a6.content 6bde82bd-f580-456b-8275-c853438707a6.metadata 6bde82bd-f580-456b-8275-c853438707a6.pagedata Blank.rmt Small Lines.rmt

<span id="page-26-1"></span>Figure B.1: Example structure of a template archive

When saving a document it is preferred to use the RMN format over the PDF format because RMN files contain an exact copy of those notebooks. Therefore, a PDF may always be generated from an RMN archive.

## *C*

#### <span id="page-28-0"></span>*Template Archive Format*

Template Archive (RMT) files follow an easy-to-create format. Typically, reMarkable templates have been shared amongst the community as singular PNG images. However, this has a number of drawbacks, like being stuck with a static resolution and lack of metadata.

The RMT format solves these issue by bundling a vector image of the template, instead of a bitmap image, and includes template metadata in the archive. An example file structure of an RMT file may be seen in Figure [C.1.](#page-28-1) The RMT file is a tape archive (TAR) file with the *.rmt* extension.

```
ATemplate.rmt
 template.json
Ltemplate.svg
```
<span id="page-28-1"></span>Figure C.1: Example structure of a template archive

The *template.json* file should contain, at minimum, a structure similar to Figure [C.2.](#page-28-2) The *categories* array may contain any of the following strings.

- Creative
- Grids
- Life/organize
- Lines

```
1 {
2 "categories": [
3 "Creative"
4 ],
5 "iconCode": "\ue9d5",
6 "landscape": false,
7 "name": "Example Template"
8 }
```
<span id="page-28-2"></span>Figure C.2: Example source code for *template.json*

The *template.svg* file should contain valid SVG data and have a viewport resolution of 1404×1872 pixels. For viewability with an e-paper screen, it is recommended not to have features smaller than 2 pixels.

When a template archive is uploaded, these files are not extracted to the default template location (*/usr/share/remarkable/templates*). Instead, they are extracted into the home directory, at */home/root/.local/share/remarkable/templates*. Upon upload, RCU will convert the SVG image to a PNG image to retain compatibility with Xochitl.

The template's JSON data is placed into two locations, in the home directory and at */usr/share/remarkable/templates/templates.json*, so that if the tablet receives an update that clears the system template directory, RCU may prompt the user to restore the templates, that exist in the user's home directory, back to the system's template directory.

## *D*

### <span id="page-30-0"></span>*Software Package Format*

Please download the RCU sources, then find the *rmpkg-sample* directory. This sample package contains lots of useful information about the package format in a practical way.

The RMPKG format is a self-contained executable. The easiest way to make this is with an ordinary shell script, appended with the application's binary payload (like a TAR). The package should expose the following flags.

- *--info*: Prints information about the package useful for anyone who stumbles upon it
- *--manifest*: Prints a manifest of any files touched by the package; used for detecting conflicting packages
- *--install*: Installs the package payload to the system
- *--uninstall*: Uninstalls the package payload from the system